## **7" COLOUR eBOOK READER & MEDIA PLAYER**

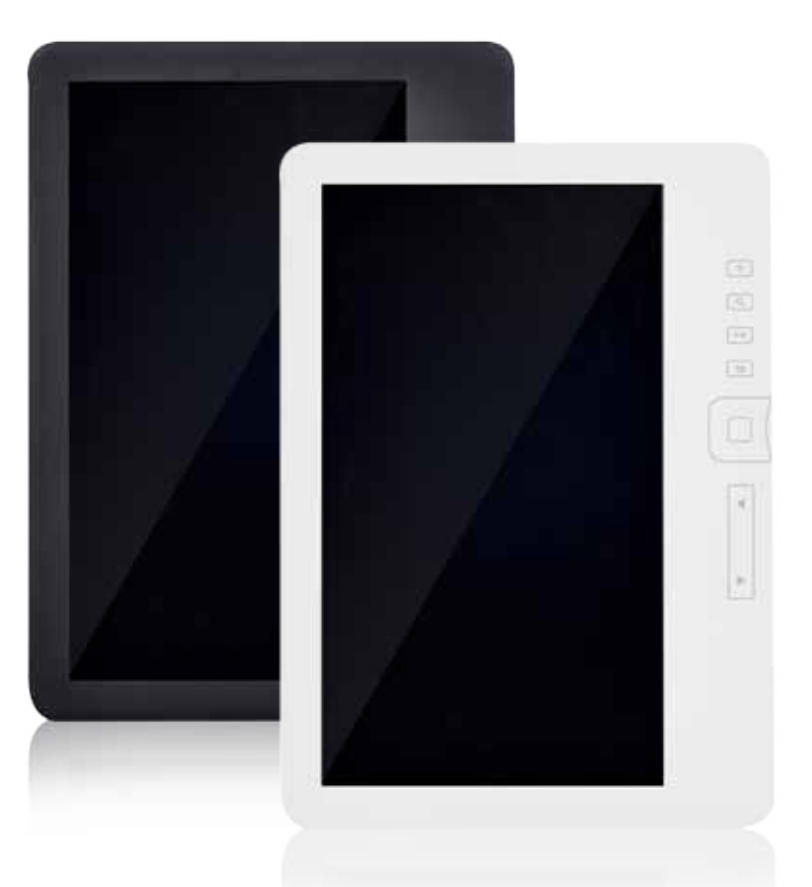

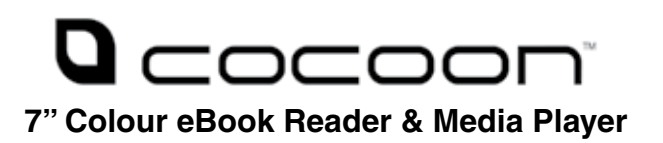

## **Warranty Details**

This product is warranted against defects for a period of One year If the product is faulty, Winplus will repair or replace the product (at its discretion) at no cost to you provided the product has been used in accordance with instructions provided. You are responsible for any expenses associated with making a claim under this warranty (incl. postage).The benefits under our Warranty are in addition to other rights and remedies under consumer law in relation to these goods.Our goods come with guarantees that cannot be excluded under the Australian Consumer Law. You are entitled to a replacement or refund for a major failure and forcompensation for any other reasonably foreseeable loss or damage. You are also entitled to have the goods repaired or replaced if the goods fail to be of acceptable quality and the failure does not amount to a major failure.

**Winplus Australasia Pty Ltd PO Box 537 Bayswater Business Centre Vic 3153**

**Model Number: BK7021** INSTRUCTION MANUAL

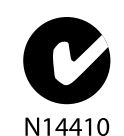

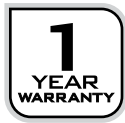

#### i **After Sales Support Telephone:** 1300 663 907 **Internet:** www.winplus.com.au

## **Welcome**

Congratulations on choosing to buy a COCOON™ product. By doing so you now have the assurance and peace of mind that comes with purchasing a product made by one of the leading manufacturers. All products brought to you by COCOON™ are manufactured to the highest standards of performance and safety and, as part of our philosophy of customer service and satisfaction, are backed by our comprehensive 1 Year Warranty.

## **General Safety Instructions**

Read this manual thoroughly before first use and keep it in a safe place for future reference, along with the warranty card, purchase receipt and carton. The safety precautions enclosed herein reduce the risk of fire, electric shock and injury when correctly adhered to. **Follow all instructions and take notice of all warnings to reduce the risk of fire or electric shock.**

- Do not expose this product to water, rain, moisture or dust. Electronic products of this kind should never be subjected to moisture or extreme temperatures.
- Do not remove the cover or the back of this product. There are no userserviceable parts inside this product.
- Do not repair the unit yourself. Only have it serviced by qualified personnel.
- Supervise young children to ensure they do not play with the product.
- Do not expose the product to dripping or splashing liquids.
- Do not place the product near other items that may damage it, such as naked flame sources ( lit candles) or objects containing water.
- Avoid banging objects against or dropping the eBook Reader
- Do not place or use near magnets
- Avoid using in dusty or extremely humid conditions
- Do not expose to direct sunlight for long periods of time

## **Contents**

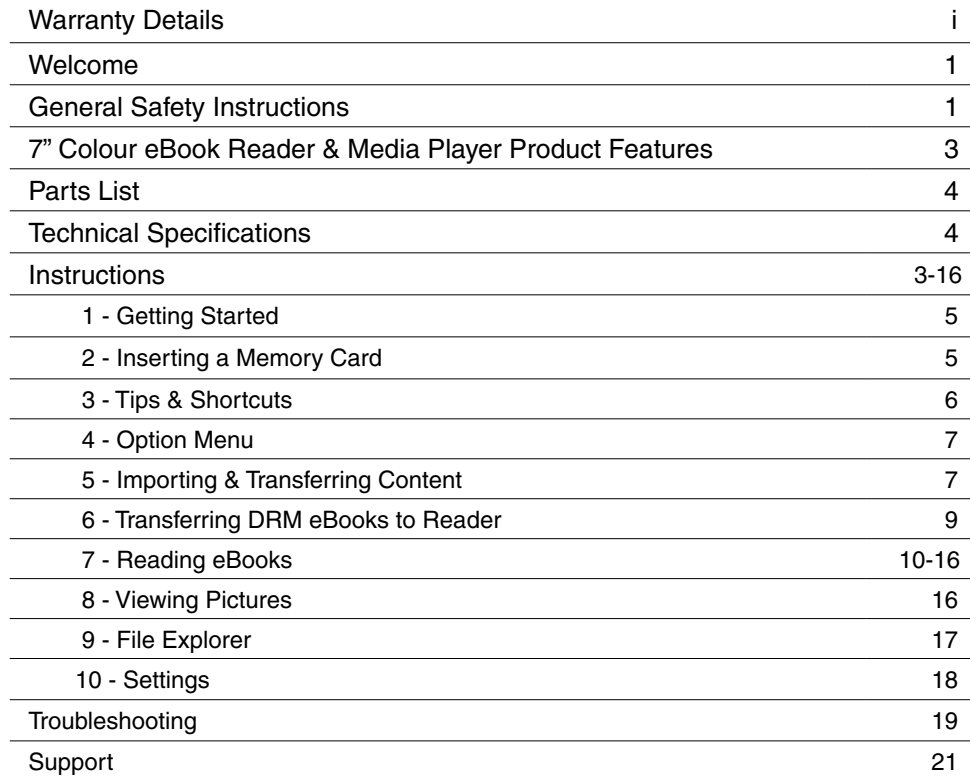

#### **1** After Sales Support<br>
Telephone: 1300 663 907 **Telephone:** 1300 663 907 **Telephone:** 1300 663 907 **Telephone:** 1300 663 907 **Telephone:** 1300 663 907 **Participal Support Telephone:** 1300 663 907 **Internet:** www.winplus.com.au

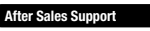

## **7" Colour eBook Reader & Media Player**

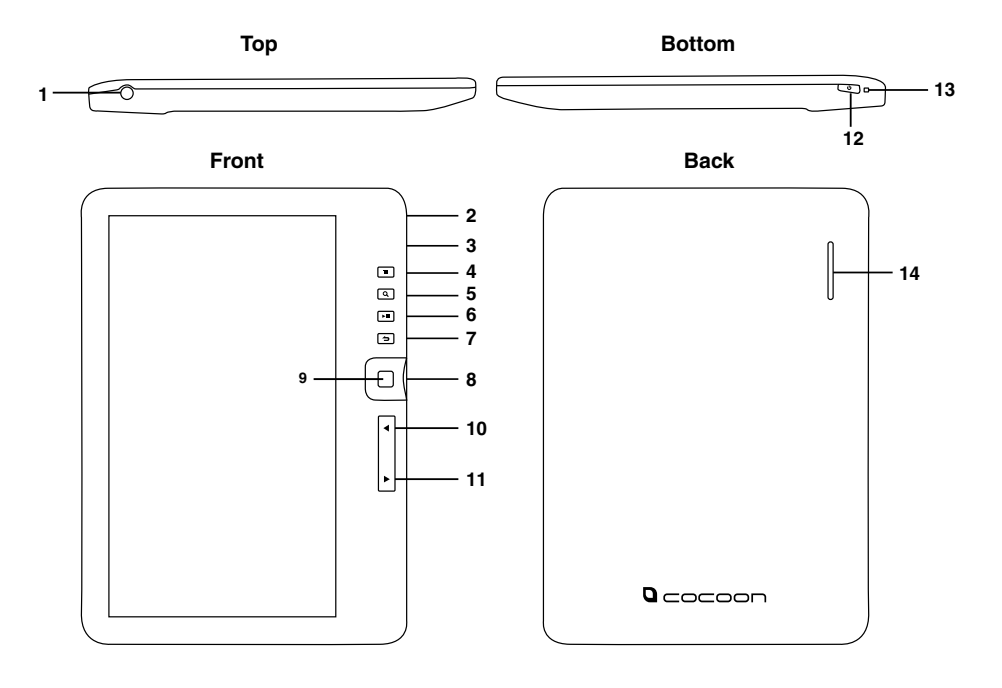

#### 1. **Earphone jack**

- 2. **Mini USB jack** for data transfer
- 3. **MicroSD slot** supports MicroSD up to 32GB (FAT32 + NTFS formats)
- 4. **Menu button** press to display Option Menu
- 5. **Zoom button** press to adjust font size or to zoom in/out
- 6. **Play/Pause button** to enter into music menu
- 7. **Return button** press once to return to previous menu, press and hold to return to Home Menu
- 8. **Directional buttons** to move cursor
- 9. **OK/Enter button** accepts current selection
- 10. **Previous page button** press to turn to previous page
- 11. **Next page button** press to turn to next page
- 12. **Power button** press and hold for 3 second to turn on/off
- 13. **Charging indicator** red while charging, blue when fully charged

3

14. **Speaker**

## **Parts List**

- 1 x 7" Colour eBook Reader &Media Player
- 1 x Protective Case
- 1 x USB Cable
- 1 x Earphones
- 1 x Instruction Manual
- 1 x Setup Guide
- 1 x Warranty Card
- 2 x Warranty Stickers

## **Technical Specifications**

#### **Display**

7 inch TFT-LCD Display 800x480 pixels

#### **Storage memory**

Built in memory: 4GB Supports MicroSD card up to 32GB (FAT & NTFS format)

#### **Media File Format supported**

eBook Supported: EPUB, PDF, TXT, FB2, PDB, RTF, CHM, DJVU, HTML, MOBI Audio Supported: MP3, WMA, FLAC, AAC, WAV, OGG Video Supported: MPEG1, MPEG2, MPEG4-XVID, DIVX, H.263, H.264, RM/RMVB, MKV, MOV, VOB, FLV, MP4 Photo Supported: JPG, BMP, GIF, PNG

#### **Connectivity**

Data transfer: USB 2.0 High Speed Audio: 3.5mm audio jack Power: USB jack

#### **Miscellaneous**

Built in stereo speaker Clock / Date Real time battery indication G-Sensor

#### **Battery life**

Ebook: 6~8 hrs Music: up to 25 hrs (backlight off) Ebook + Music: up to 6 hrs Video: up to 5 hrs

#### **Charging**

Power: DC 5.0V Duration: 6 hours (approx)

### **Minimum system requirement (USB Mass Storage)**

Windows 98, 2K, XP, Vista, Win 7, Mac OS 10x, Linux

#### **Physical properties**

Dimension: 175 x 126.7 x 11.8 mm Weight: 284 g

4 **After Sales Support Telephone:** 1300 663 907 **Internet:** www.winplus.com.au

#### **1. GETTING STARTED**

#### **Power the eBook Reader On and Off**

- Press and hold the power button for 3 seconds to turn on. This is located on the bottom of the unit
- It may take a few moments for the eBook Reader to turn on and load the content
- If the eBook Reader does not turn on then charging may be required
- To turn the eBook Reader off, press and hold the power button for 3 seconds

#### **Charging the eBook Reader**

**Note: You will need to charge your eBook Reader for at least 6 hours before first use**

- Connect the eBook Reader to a spare port on your PC using the included USB cable to begin charging. **(Note: your PC must be turned on)**
- While charging, the eBook Reader will enter standby mode if it is idle for 60 seconds You can press the power button to wake up the reader
- The battery status is displayed at the bottom left corner of the screen. The remaining battery time is shown next to the battery icon

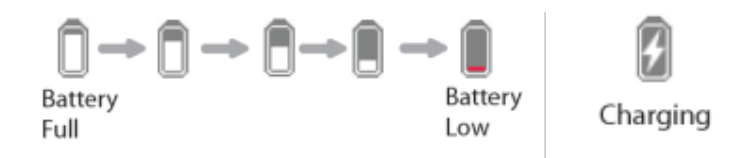

#### **2. Inserting a Memory Card**

The eBook Reader supports MicroSD cards in both FAT32 and NTFS format

#### **Note: NTFS format is needed to copy files larger than 4GB to the MicroSD card**

#### **To insert a MicroSD card:**

Check that the MicroSD card is in the correct position with the copper contacts facing upwards as shown. You may damage the MicroSD and the eBook Reader if the card is not inserted correctly

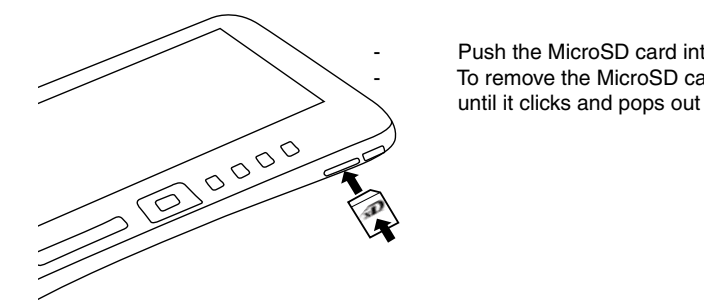

 - Push the MicroSD card into the card slot until it clicks To remove the MicroSD card, push the card in slightly

### **3. Tips & SHORTCUTS**

- When a MicroSD card is inserted it may take a few seconds for the eBook Reader to update the content
- Avoid inserting or ejecting a MicroSD card when the eBook Reader is in use. This may freeze the system or cause it to reset
- When the MicroSD card is in NTFS format; you cannot directly copy files from the eBook Reader internal memory to the MicroSD card

#### **Home Menu**

#### Screen Display

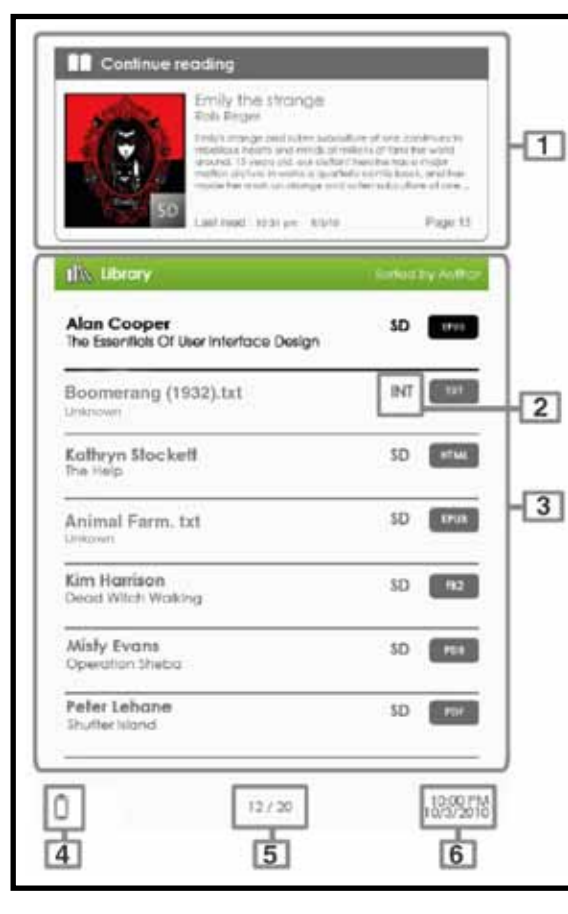

#### **1. Continue Reading**

Displays the last read book. Press OK to continue reading from where you left off

 $Q \subset \subset \subset \subset \subset \cap$ 

#### **2. File Directory**

Indicates the location where the file is stored. SD – SD card, INT – internal memory

#### **3. Library**

Displays the list of books available. Move the cursor to desired book and press the OK button to open it

#### **4. Battery Indicator**

Displays how much battery is left

#### **5. Page Number**

Displays current page number and total available pages in the eBook library

#### **6. Time & Date**

Display current time and date. This can be set in the settings menu see page 18 for details

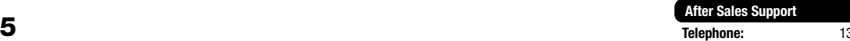

**Telephone:** 1300 663 907 **Internet:** www.winplus.com.au

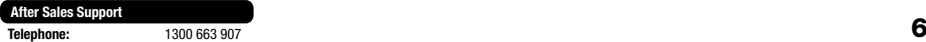

**Telephone:** 1300 663 907 **Internet:** www.winplus.com.au

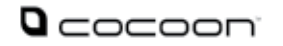

#### **4. Option Menu**

- To access extra features and functions that are available, press the Menu button  $\Box$  to display the Option Menu
- You can use the directional buttons to move the cursor to your selection. The currently selected item will be highlighted in darker text. Press the OK button to confirm More >your choice
- To exit the Option Menu, move the cursor to the **the set option** and press OK to confirm
- You can also exit the Option Menu by pressing the Menu button  $\Box$

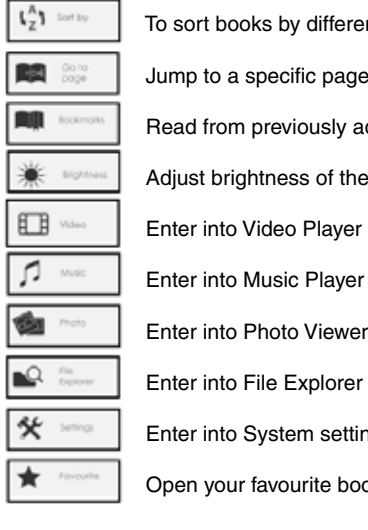

 $T_{z}^{A}$  sort books by different categories: Title, Author, Category, Date, Format

 $\blacksquare$   $\blacksquare$   $\blacksquare$  Jump to a specific page

Read from previously added bookmarks

Adjust brightness of the display screen

- Enter into Photo Viewer
- $\mathbb{R}$  Enter into File Explorer for advanced file management options

 $*$   $\mathbb{R}$  Enter into System settings

Open your favourite book list

#### **5. Importing & Transferring Content**

#### **Transferring Files**

- 1. To transfer files to and from your eBook Reader; connect the eBook Reader to your PC via the included USB cable
- 2. Once connected, the eBook Reader will enter USB mode. It will display *"USB Connected"* when successfully installed
- 3. You can access the files on the eBook Reader by going to My Computer and double clicking on BK7021 in your removal device list
- 4. You can now copy and paste eBook, music, video and picture files

#### **Importing DRM Content**

The 7" COCOON™ eBook Reader & Media Player supports Adobe DRM content. You will need to have Adobe Digital Editions (ADE) installed on your PC to use these files

#### **Installing ADE**

The 7" COCOON™ eBook Reader & Media Player comes preloaded with the installation files required for ADE to be installed on your PC

- 1. Connect the eBook Reader to PC via the supplied USB cable and open the eBook Reader as a removable disk. Go to My Computer and double click on the eBook removal device
- 2. Make sure your computer is connected to internet
- 3. For Windows users double click on the *ADE\_2.0\_Installer.exe* file to open the installer
- **Note:** For Mac users or for the latest Windows version of ADE, you can download the installer from *http://www.adobe.com/au/products/digital-editions/download.html*

For first time users, you will need to get a free Adobe ID from the Adobe website Click on the get an Adobe ID online link as illustrated:

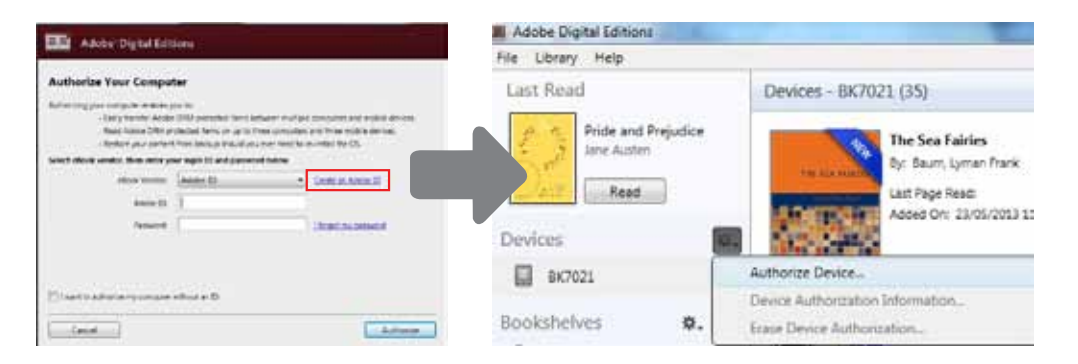

#### **Authorising your PC and eBook Reader**

- Upon registration, return to the ADE window. Enter the username and password to activate your Adobe account
- After activation, connect the eBook Reader to your PC via the included cable. Click on the Device Options icon **ALC** and select "Authorize Device" to allow your eBook Reader to work with ADE.
- After authorization, you will be able to find the eBook Reader recognized in ADE as below. Contents inside the eBook Reader will be displayed on the right hand window

### exter Sales Support<br>
Telephone: Tates Support<br>
Telephone: 1300 663 907<br>
Telephone: 1300 663 907<br>
Telephone: 1300 663 907

**Telephone:** 1300 663 907 **Internet:** www.winplus.com.au

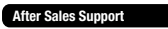

**Telephone:** 1300 663 907 **Internet:** www.winplus.com.au

 $Q$ cocoon

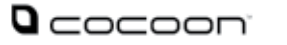

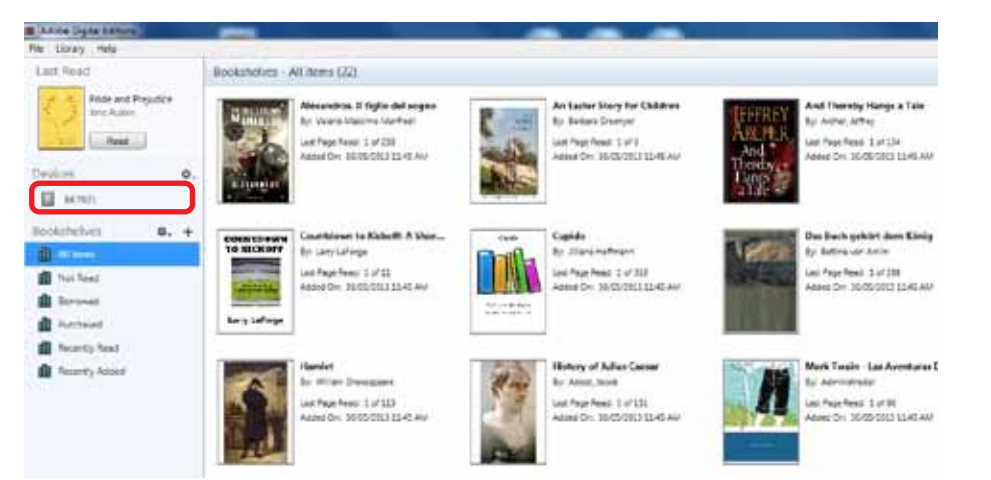

You can now start downloading or buying eBooks from online eBook stores supporting Adobe DRM. Websites that support Adobe DRM include GooglePlay and Kobo Books

#### **6. Transferring DRM eBooks to Reader**

- From the ADE main screen, click on All Items in the left hand menu
- Items in the My Digital Editions folder will be listed in the main window
- Select the eBook(s) you would like to transfer. You can select multiple files by holding the Shift key and Left Clicking on the files you want
- Drag and drop the selected eBook(s) into the eBook Reader's drive located on the last row of the left side column as illustrated

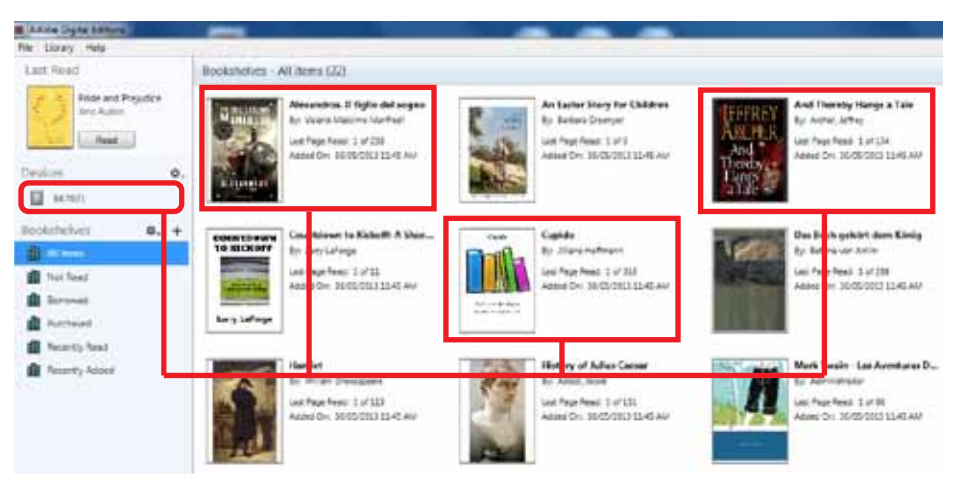

**Note: Each Adobe ID only supports 6 devices. An eBook Reader with a MicroSD card inserted will count as 2 devices**

#### **Telephone:** 1300 663 907 **Internet:** www.winplus.com.au

#### **7. Reading eBooks**

#### **Opening eBooks**

- Books transferred to the eBook Reader will listed on the Home Menu
- The eBook Reader supports eBooks in the following formats: EPUB, PDF, TXT, FB2, PDB, RTF, CHM, DJVU, HTML, MOBI
- You can use the directional buttons to move the cursor to select which eBook to read. Your selection will be highlighted, you can press the OK button to open the file

#### **Book Interface**

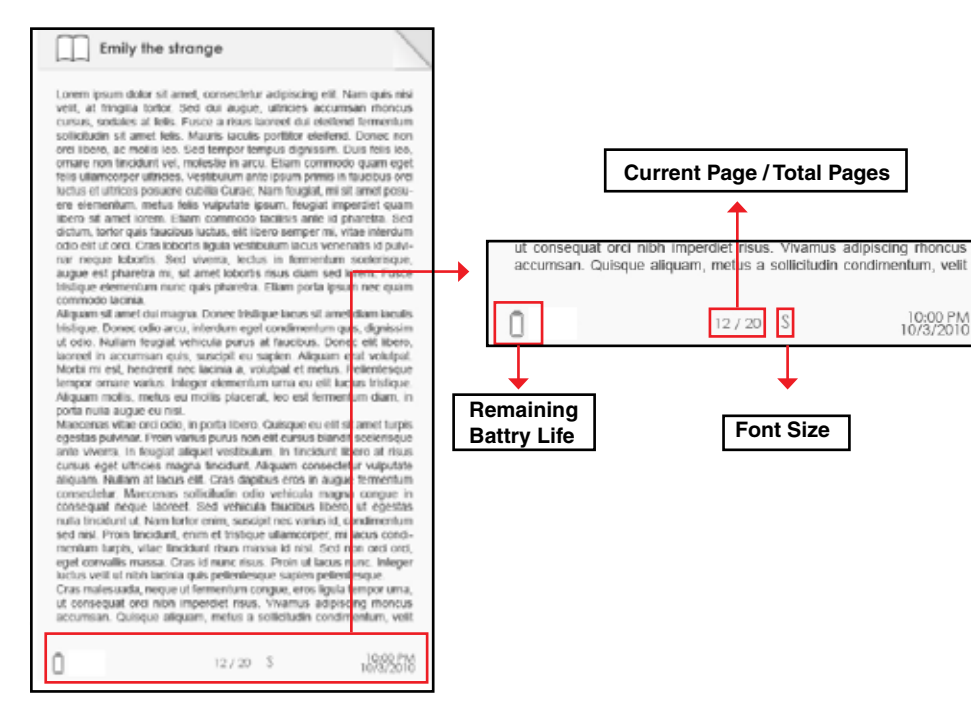

When reading an eBook you can use either the Left/Right arrow buttons or the direction buttons to turn the pages

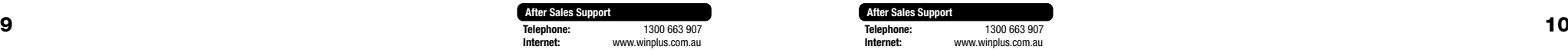

 $Q$ cocoon

10:00 PM

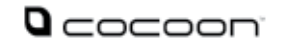

#### **Adjusting Font Size**

You can adjust the font size while reading an eBook by pressing the zoom button  $\boxed{Q}$  to enter the font size menu

- There are 5 font sizes available: Small, Medium, Large, X-Large and XX-Large
- Move your cursor using the directional button to the desired font size then press OK to confirm
- It may take a few seconds for the fonts to be resized

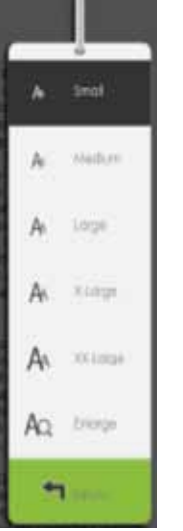

#### **Zooming In/Out**

You will need to use the zoom function to enlarge images on the eBook. This includes all ePub and PDF files

- Press the zoom button  $\Box$   $\Box$  to enter the font size menu
- Move your cursor using the directional button to 'Enlarge' then press OK to confirm
- The zoom menu will appear and you can select your desired zoom level. Press OK to confirm

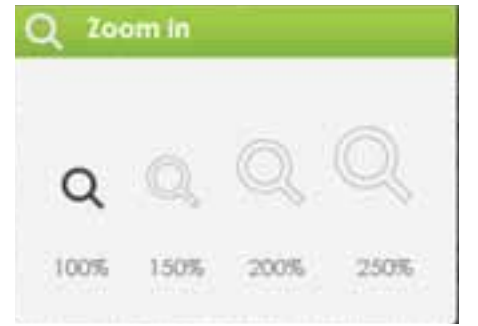

**Note: Page turning is disabled in zoom mode. You can press the Return button to exit zoom mode and return to the original size**

#### **Option Menu**

While reading an eBook you can press the menu button  $\boxed{\equiv}$  to enter the Option Menu

- 1. Add Bookmark<br>2. Bookmark
- 2. Bookmark<br>3. Go to Page
- Go to Page
- 4. Music Player
- 5. Autoflip
- 6. Book Information<br>7. Rotate Screen
- 7. Rotate Screen<br>8. Display Settings Display Settings
	- 9. Add to Favourites

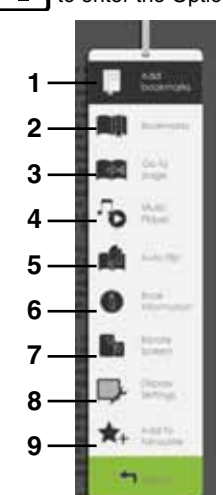

 $Q$ cocoon

#### **Creating and Loading Bookmarks**

To easily access the last page you were reading, you can create a bookmark to save your place

- Enter the option menu by pressing the Menu  $\boxed{\equiv}$  button, move the cursor to Add Bookmark and press OK to confirm
- To delete a bookmark you have created, press the Menu  $\boxed{\equiv}$  button, then move the cursor to Bookmarks, highlight the Bookmark you wish to delete, press the Menu icon again, select delete and press OK to confirm
- From the Bookmarks menu, move your cursor to Delete Bookmark, press OK to confirm

#### **Go To Page**

You can jump to pages using the Go To Page function

- Enter the option menu by pressing the Menu  $\equiv$  button, move the cursor to Go to Page and press OK to confirm
- You can then use the directional buttons to move the cursor left and right to move between numbers and the Up/Down buttons to change the page number
- Move to the cursor to Apply then press OK to confirm

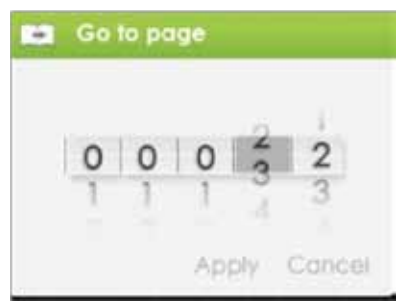

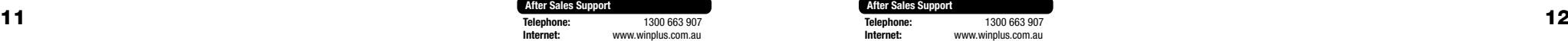

## **After Sales Support**

**Telephone:** 1300 663 907 **Internet:** www.winplus.com.au

#### **Auto Flip**

You can set the eBook Reader to automatically turn pages after a defined period of time

- Enter the option menu by pressing the Menu  $\boxed{\equiv}$  button, move the cursor to Auto Flip and press OK to confirm
- You can choose to have the pages automatically turn at 10s, 20s, 30s, 40, 50s and 1min intervals

#### **Book Information**

You can check the information of the current book from the Book Information option. This will show: Title, Author, Publisher, File Type, Date added, File size, Publisher and Expiration

Enter the option menu by pressing the Menu  $\boxed{\equiv}$  button, move the cursor to Book Information and press OK to confirm

The information provided will depend on the source of the eBook, some of the information may not be available

#### **Auto-Rotate**

The COCOON™ 7" Colour eBook Reader & Media Player comes with a built in G-Sensor that will rotate your books when the eBook Reader is turned to 90º. This will rotate the images or eBooks to landscape orientation for easier viewing

Note: In landscape view, the Option Menu is divided into 2 pages. To access options in the second page, move the cursor to the  $\blacksquare$  More  $\triangleright$  at the top right corner of the Option Menu and then press OK button to see the rest of the options

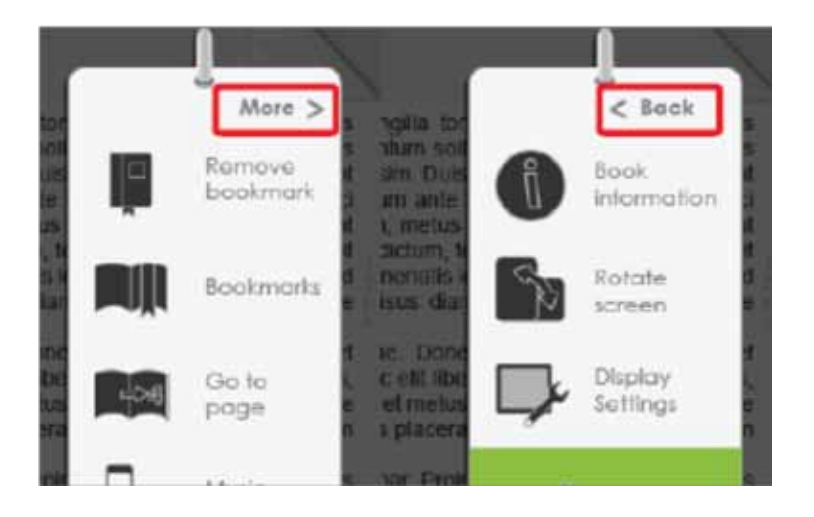

## $Q$ cocoon

#### **Display Settings**

Change the font colour, background colour and brightness during reading from the Display Settings menu

Enter the option menu by pressing the Menu  $\boxed{\equiv}$  button, move the cursor to Display Settings and press OK to confirm

**Note: Change of font colour and background colour are only applicable to txt and ePub files**

#### **Favourites**

Add books to your favourite list for quick access

- Enter the option menu by pressing the Menu  $\mathbf{r} = \mathbf{b}$  button, move the cursor to Add to Favorite and press OK to add the current book to the favourite list.
- Access the favourite list from the Home Menu. Press the Menu  $\sqrt{2}$  button and select Favourite

#### **To remove book from Favourites:**

- From the Home Menu, open the Favourite List. Move the cursor to the desired book title Press Menu  $\boxed{\equiv}$  button and select Delete from the dropdown list pressing OK to confirm your selection
- While reading a book, press the Menu button  $\boxed{\equiv}$  and select Remove from Favorite from the Option Menu

#### **Background Music**

Play music in the background while you read books

- To control music playback while you are reading a book, press the Play/Pause button to bring up the mini music player
- You can navigate the music controls with the directional buttons
- Pressing the Return button  $\Box$  will resume normal book reading functions

#### Music Status Bar

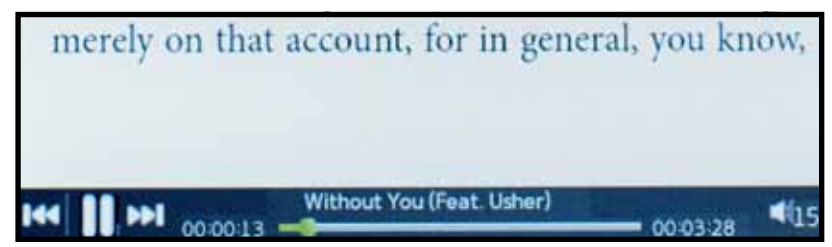

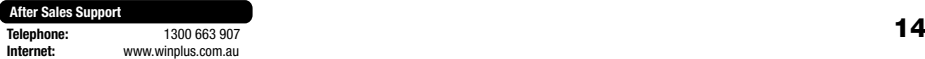

#### **Playing Audio Files**

You can access the Music Player to play music files stored on the eBook Reader or MicroSD card

From the Home Menu, press the Menu Button  $\boxed{\equiv}$  to display the Option Menu Move the cursor to Music and press OK to confirm

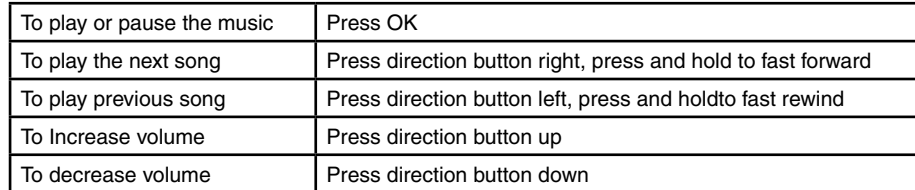

You can adjust additional options by pressing the Menu Button  $\boxed{\equiv}$  to display the Option Menu

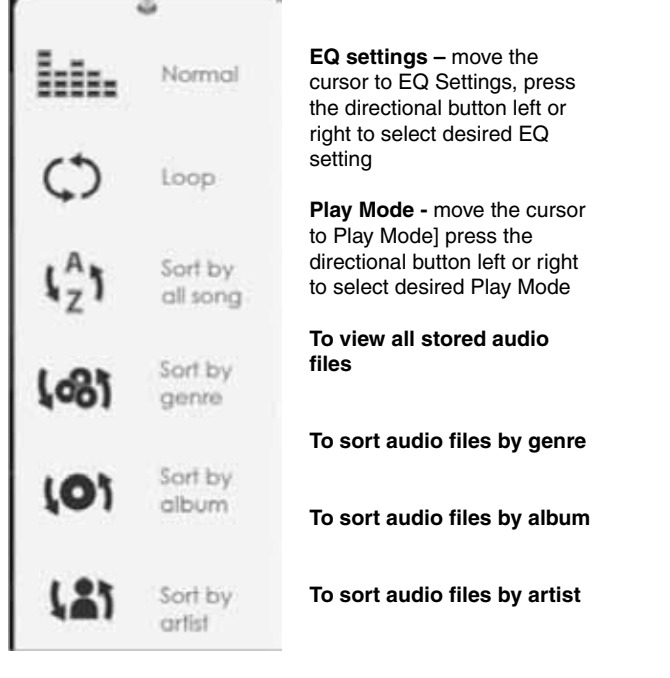

#### **Playing Video Files**

You can access the Video Player to play music files stored on the eBook Reader or MicroSD card

- From the Home Menu, press the Menu Button  $\boxed{\equiv}$  to display the Option Menu
- Move the cursor to Video and press OK to confirm
- In the video library, move the cursor to the video file you wish to play and press OK to begin the video

**Telephone:** 1300 663 907

**Internet:** www.winplus.com.au

#### **Controlling video playback**

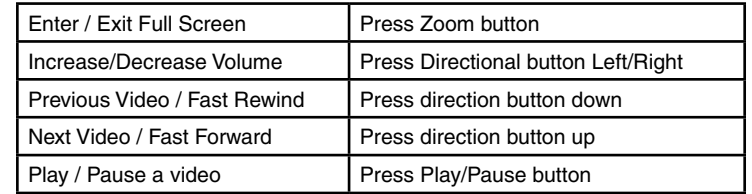

Adjust additional options by pressing the Menu Button  $\boxed{\equiv}$  to display the Option Menu

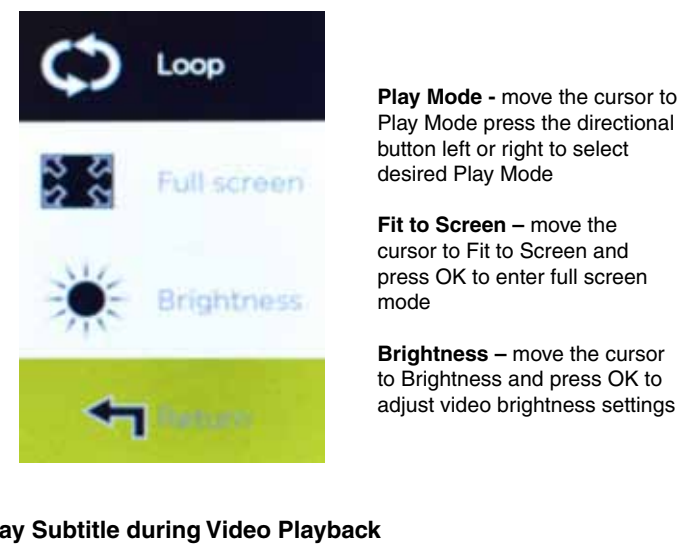

Play Mode press the directional button left or right to select desired Play Mode

**Fit to Screen –** move the cursor to Fit to Screen and press OK to enter full screen mode

**Brightness –** move the cursor to Brightness and press OK to adjust video brightness settings

#### **To Display Subtitle during Video Playback**

The eBook Reader supports subtitle of sub, ssa, srt and lrc format

**Note: The file name of the subtitle must be identical to that of the video file. The subtitle will be loaded automatically during video playback**

#### **8. Viewing Pictures**

You can access the Picture Viewer to view image files stored on the eBook Reader or MicroSD card.

- From the Home Menu, press the Menu Button  $\boxed{\equiv}$  to display the Option Menu.
- Move the cursor to Photo and press OK to confirm
- In the image library, move the cursor to the image file and press the OK button to view the image in full screen
- Use the directional buttons to navigate through the files and folders from full screen mode

 $Q$ cocoon

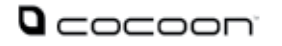

#### **Zooming In/Out**

- There are 3 zoom levels available in the image viewer. To zoom in, while in full screen mode, press the Zoom  $\boxed{Q}$  to change the zoom level
- Return to original size by pressing the Return  $\boxed{\rightarrow}$  button

#### **Slideshow**

- To begin slideshow playback of image files, while in full screen mode, press the Menu  $\Box$  button and select Slideshow, press OK to begin vae, pre
- To stop the slideshow, press the Menu  $\Box$  button again
- Adjust the time interval between slides by pressing the Menu  $\Box$  button and selecting Slide Time

#### **Thumbnail View**

- To view image thumbnails, while in full screen mode, press the Menu  $\boxed{\equiv}$  button and select Thumbnail, press OK to Confirm
- Exit thumbnail view by pressing Menu  $\Box$  button to return to full screen mode

#### **Image Tips and Shortcuts**

It is recommended that you organise your pictures into specific folder to make navigating the files easier

#### **9. File Explorer**

- From the Home Menu, press the Menu Button  $\Xi$  to display the Option Menu. Move the cursor to Explorer and press OK to enter Explorer Mode. You will now see the File List of your eBook Reader internal memory
- Use the directional Left/Right buttons to select either the Internal or MicroSD memory, press OK to confirm your selection
- Pressing the Return  $\Box$  button will exit the directory you are currently in and return the cursor to Memory Selection

#### **Copy / Paste files**

- Copy files/folders from SD card to internal memory and vice versa
- From the file list, move the cursor the file you wish to copy. Press the Menu button and select Copy. Press OK to confirm
- From Explorer, go to the desired location to store the copied file. Press the Menu button and select Paste to start copying the file into the new directory/folder. Press OK to confirm

#### **Note: It may take longer time to paste files/folder with larger file size**

#### **Deleting File**

From explorer, move the cursor to desired file to delete. Press the Menu  $\boxed{\equiv}$  button and select Delete to start deleting file. Press OK to confirm

**Note: It may take longer to delete files with large file sizes or quantities**

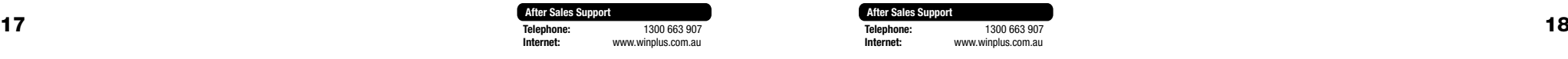

#### **10. Settings**

Adjust system settings from the Settings menu. This can be accessed from the Home Menu, moving the cursor to Settings and pressing OK

#### **Time & Date**

To set the time and date

- Press Directional Left/Right buttons to move the cursor
- Press Directional Up/Down buttons to input value

**Note: Correct Time Zone setting is required to calculate the correct duration for book borrowing/returning if applicable**

#### **Device Standby**

- To enable /disable auto standby mode
- Press the Power button to manually set the reader to standby mode
- Press the Power button once to wake up the reader from standby mode

#### **Format Memory**

Format the internal memory and MicroSD card of the eBook Reader using this function

#### **Warning: Performing this function will remove all data from the device. This data will be lost. Please backup your data before performing this function**

#### **About Product**

Displays product information of the Reader

#### **Power Management**

Displays real time battery status of the Reader

#### **Restore Factory Defaults**

Reset the eBook Reader settings to default. All DRM content and activations will be deleted. You are required to authorize the reader again through ADE after the system restored

#### **Language**

To set system language of the reader

#### **Screen Rotation**

To set screen rotation mode to auto or manual mode

#### **User's Manual**

This manual is also available on the device for easy access

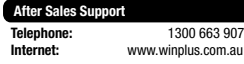

 $\Omega$ cocooni

### **TROUBLESHOOTING**

**If the reader does not function as expected, please try the following steps:**

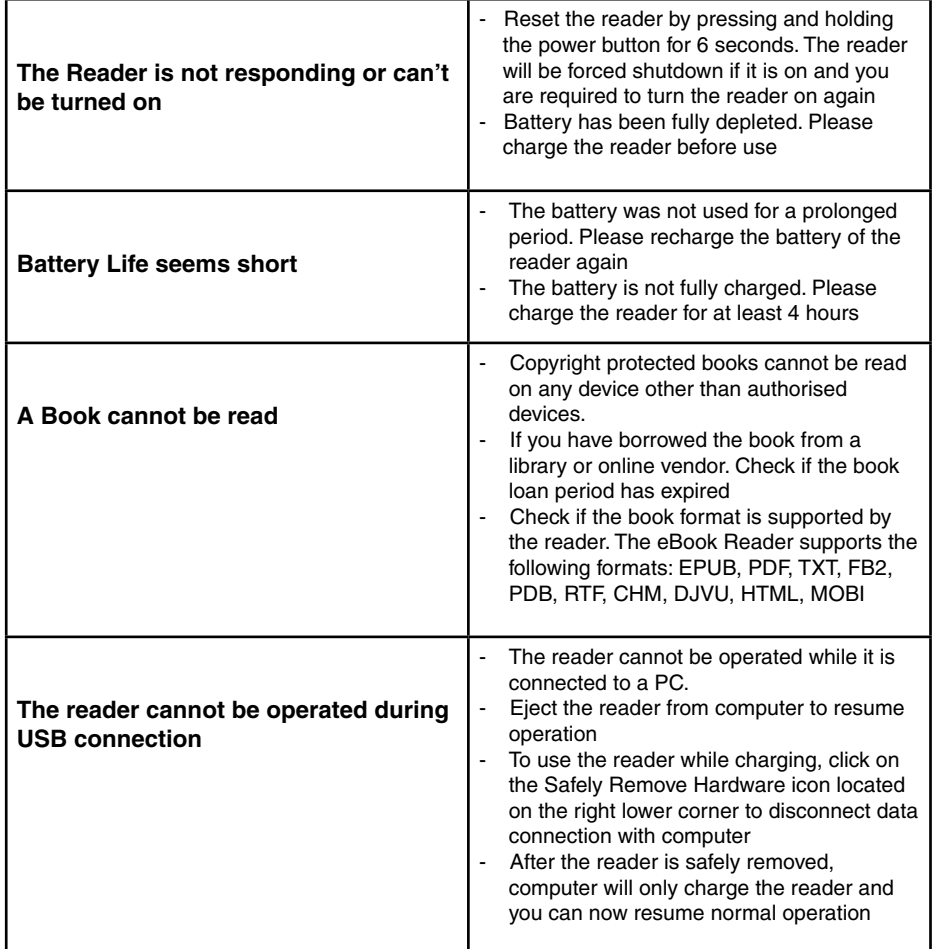

### **Notes:**

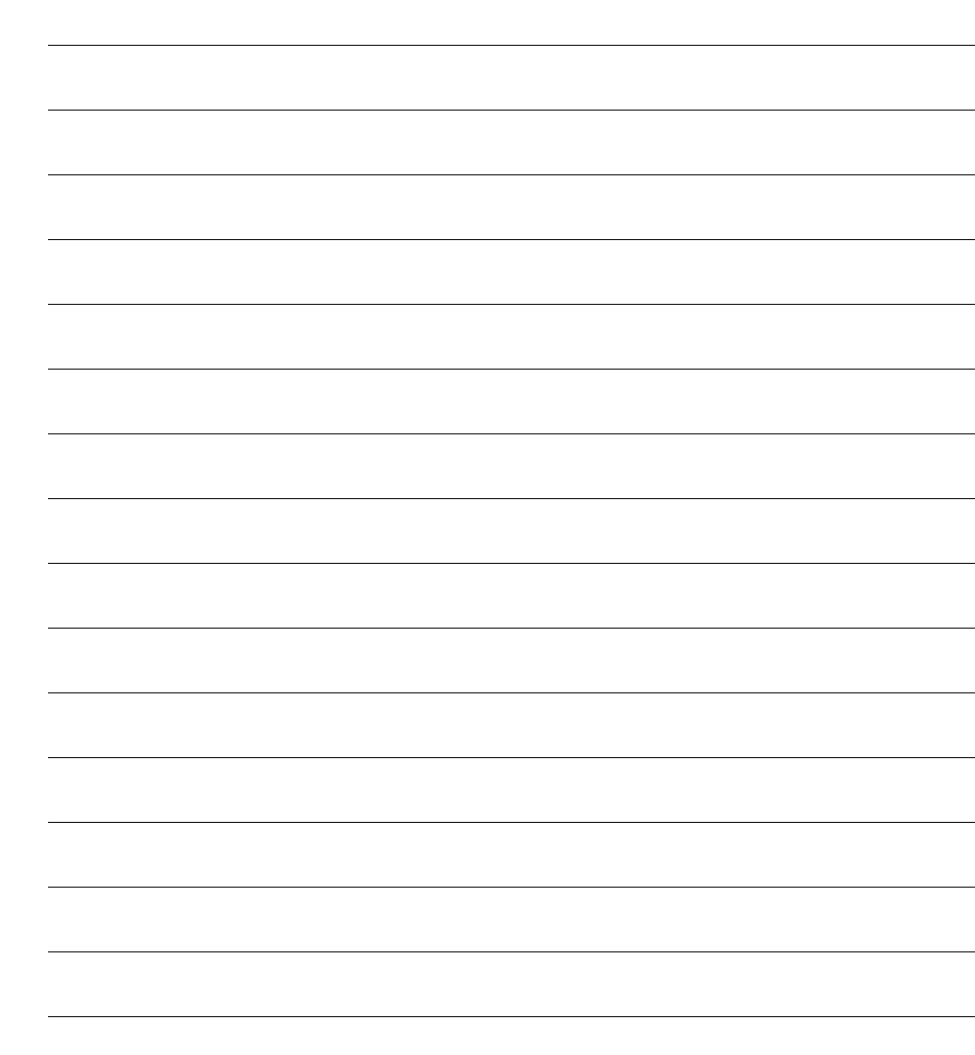

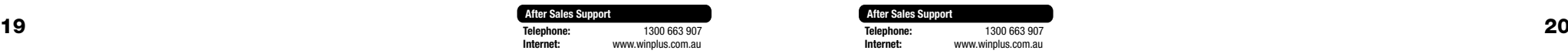

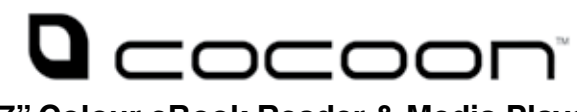

**7" Colour eBook Reader & Media Player**

## **Support**

For additional support including helpful guides and videos, visit the Cocoon support website at www.winplus.com.au/cocoon.html

**Telephone: 1300 663 907 Email: customercare@winplus.com.au Website: www.winplus.com.au**

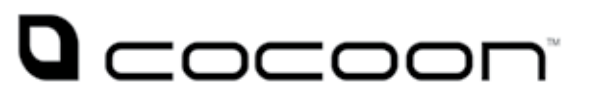

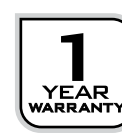

**Internet:** www.winplus.com.au

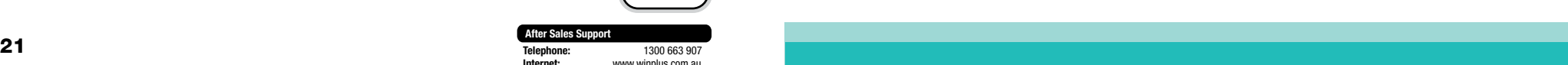